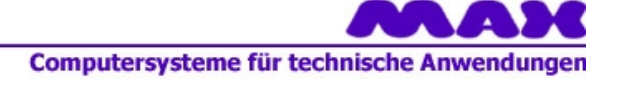

# *Impression 3D Manuel abrégé/Short manual* Version préliminaire du 31.10.2013 DB

Pour machines avec commande à MultiContrôleurs **MCS** et *nccad8/9* For machines with MultiController unit **MCS** and *nccad8/9*

## *La machine*

Des différentes machines peuvent être équipées en tant qu'imprimante 3D. Sur l'image vous voyez la **MultiLite** (machine simplifiée à usage universel) avec une extrudeuse montée.

Choisir la machine p.ex. MultiLitePrint à gauche sous *Choix de machine,* la machine sera affichée de manière schématique.

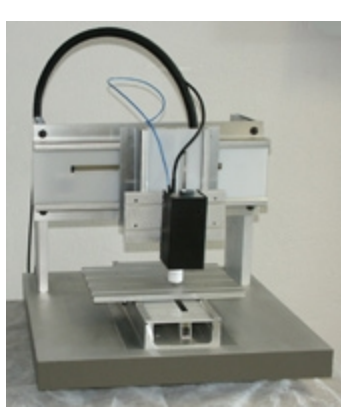

*The machine*

There are different machines prepared as 3D printer.

The picture shows our **MultiLite** (simplified machine for universal application) with mounted extruder.

Select MultiLitePrint from *Machine selection* on the left , the machine for printing will be displayed schematically.

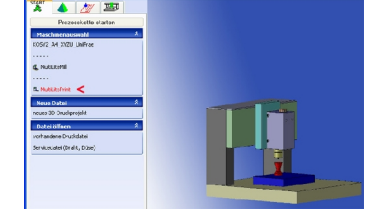

## *1. Préparer la machine*

- Ouvrir la commande manuelle Menue *Ouvrir machine/commande*
- Course de référence en axe Z (G76 Z0)
- Aller à la position de détachement de pièce [Suppr]
- Monter support d'impression

Si disponible:

- Si nécessaire: Fraiser le support d'impression (surface doit être plane)
- Marquer la position de la broche
- Démonter la broche

Continuer:

- Fermer la commande manuelle
- Arrêter la machine (interrupteur de réseau)

## *2. Monter l'extrudeuse*

- Insérer les coulisseaux
- Buse à fleur du portail
- Ajuster verticalement
- Fixer les vis
- Brancher la fiche dans la prise "Axe C"

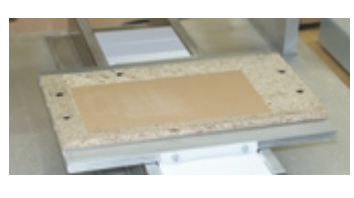

## *1. Prepare machine*

- Open manual control Open menu *Machine/open control*
- Reference run in Z-axis (G76 Z0)
- Move to workpiece changing position [Del]
- Assemble print-pad

## If available:

- If necessary: Mill surface of the print-pad (surface must
- be even) ◦ Mark position of machining unit
- Remove machining unit

## Further:

- Close manual control
- Switch off machine (power switch)

## *2. Assemble extruder*

- Insert sliding block
- Injector must be flush with portal
- Adjust extruder vertically
- Fix screws
- Plug extruder into ''C-axis''-connector

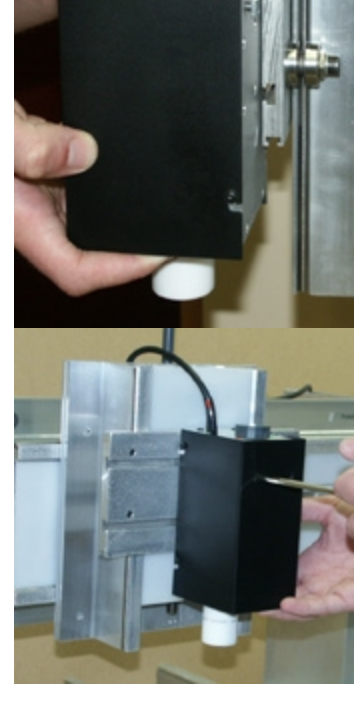

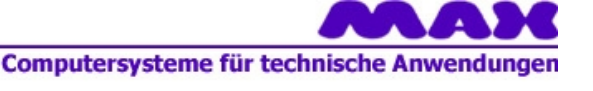

## *3. Préparer le fil*

- Fixer la bobine de fil sur la butée
- Mettre le fil dans l'œillet guide
- Redresser le bout du fil env. 30mm
- Vérifier le guidage du fil

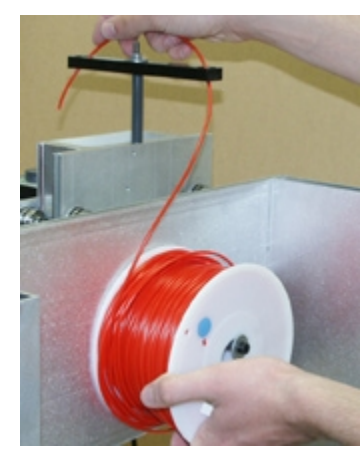

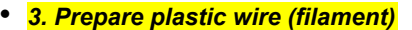

- Fix wire coil onto coil holder (back side)
- Put the wire into the guide lug
- Straighten the end of the wire about 30mm
- Check the correct wire guiding

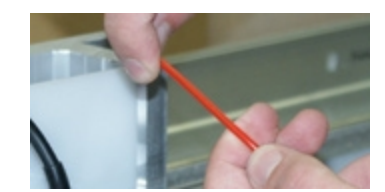

## *4. Start logiciel/ préparer l'extrudeuse*

- Lancer *nccad8/9* à partir de version \*.41.\*
- *Ouvrir fichier/fichier service* Load\_Extruder\_f Programmes / *nccad8/9* / 1\_Arb\* / 4\_3D Print / Inbetriebnahme\_Startup
- Allumer machine (interrupteur réseau)
- Eléments d'extrudeuse
	- LED vert
		- lumière const. = extrudeuse prête
		- clignoter = température atteinte
		- LED rouge
			- lumière const. = chauffage en train
			- clignoter = réglage en action
		- $\cdot$  Bouton = temp.-Override (+- 15°C)
- Ouvrir la commande manuelle
- Course de référence de tous les axes[POS1]
- Enregistrer l'origine de pièce
- env. 0.3 mm au-dessus la surface
- Etalonner l'axe C [CTRL+C]
- Course de référence de l'axe Z (G76 Z0)
- Lancer programme
- Suivre les instructions
- Fermer la commande manuelle

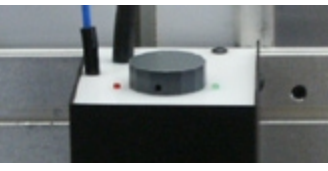

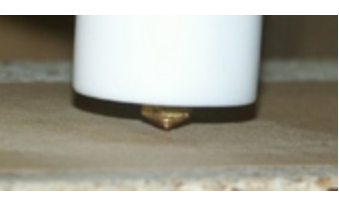

#### *4. Start software/ prepare extruder*

- Start *nccad8/9* Version \*.41.\* or higher
- *Open file/Service file* Load\_Extruder\_e Programme / *nccad8/9* / 1\_Arb\* / 4\_3D Print / Inbetriebnahme\_Startup
- Switch on machine (power switch)
- Extruder elements

## • LED green

- Contiuous light = extruder ready
- Blinking = temperature reached
- LED red
	- Continuous light = heating
	- Blinking = regulation in action
- Knob = temperature-Override  $(+ 15^{\circ}C)$
- Open manual control
- Reference run in all axes [POS1]
- Teach in workpiece zeropoint
- appr. 0.3 mm above surface
- Reset C-axis [CTRL+C]
- Reference run in Z-axis (G76 Z0)
- Start program
- Follow the instructions
- Close manual control

## *5. Test*

- *Ouvrir fichier/fichier serv.* PrintTest\_40x20x5 Programmes / *nccad8/9* / 1\_Arb\* / 4\_3D Print / Inbetriebnahme\_Startup
- Ouvrir la commande manuelle
- Etalonner l'axe C [CTRL+C]
- Lancer programme
- Suivre les instructions
- Premier cycle de chauffage env. 3min.
- Fermer la commande manuelle

## *5. Test*

- *Open file/Service file* \*PrintTest\_40x20x5 Programme / *nccad8/9* / 1\_Arb\* / 4\_3D Print / Inbetriebnahme\_Startup
- Open manual control
- Reset C-axis [CTRL+C]
- Start program
- Follow the instructions
- First heating cycle needs about 3min.
- Close manual control
- 
- 

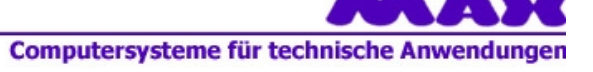

## *6. Nouveau projet d'impression*

• Choisir **Nouveau projet d'impression 3D** sous *Nouveau fichier* à gauche

A gauche en haut vous voyez la chaîne de processus (1) et un *Assistant* (2) apparaîtra, qui vous guidera, donc:

- Choisir un fichier STL
- Choisir la méthode d'impression
- Enregistrer le fichier \*.PNC (fich. d'impress.)
- Lancer la simulation
- Choisir la commande de machine dans la chaîne de processus (1)
- Régler l'origine, lancer programme.
- Vous pouvez lancer d'autres projets dans la chaîne de processus (1) sous START, 5 onglets seront possible au max (3).

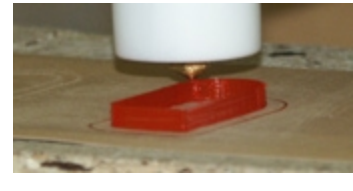

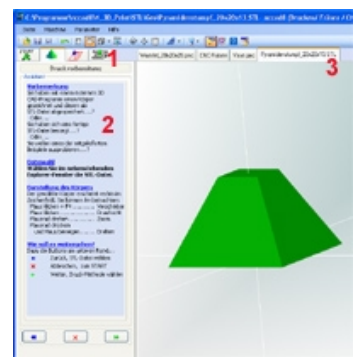

#### *6. New print project*

• Select **new 3D-print project** from *New file*

On the top left you can see the process chain (1) and an *assistant* (2) will appear to guide you through further operation, i.e. ......

- Select STL-file
- Select print method
- Save \*.PNC-file (print file)
- Simulation is started
- Go to machine control in the process chain (1)
- Set zeropoint, start program.
- In the process chain (1) you can start more
- ...projects under START, a max.of 5.tabs is
- .. possible (3).

## *7. Enlever le fil*

- ancer *nccad8/9* à part. de version \*.41.\*
- *Ouvrirfichier/fichier service* Unload\_Extrud\_f Programmes / *nccad8/9* / 1\_Arb\* / 4\_3D Print / Inbetriebnahme\_Startup
- Ouvrir la commande manuelle
- Etalonner l'axe C [CTRL+C]
- Lancer programme
- Suivre les instructions
- Fermer la commande manuelle
- Arrêter la machine (interrupteur réseau)

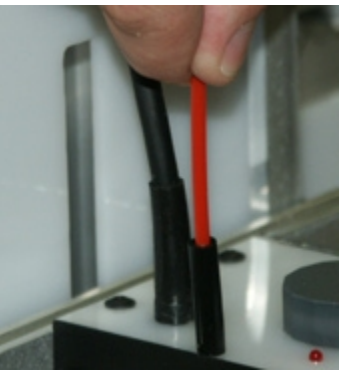

## *7. Remove wire*

- Start *nccad8/9* Version \*.41.\* or higher
- *Open file/Service file* Unload\_Extruder\_e Programme / *nccad8/9* / 1\_Arb\* / 4\_3D Print / Inbetriebnahme\_Startup
- Open manual control
- Reset C-axis [CTRL+C]
- Start program
- Follow the instructions
- Close manual control
- Switch off machine (power switch)

Computersysteme für technische Anwendungen

## *8. Application en tant que machine à fraiser CNC*

Toutes nos machines peuvent être équipées en tant que machines à fraiser CNC pourvu qu'une broche soit montée.Tous nos logiciels à imprimer 3D supportent aussi le fraisage dans différents niveaux. Elle sera activée de la manière suivante:

Choisir la machine p.ex. MultiLitePrint à gauche sous *Choix de machine,* la machine sera affichée de manière schématique.

Monter une broche à la table Z au lieu de l'extrudeuse, notre recommandation: • pour la machine MultiLite p.ex.:

- 
- broche 100W de Proxxon (voir image)
- pour toutes les autres machines:
- une grande sélection de kits d'usinage (BAE)

Il y a des différentes possibilités d'arriver du dessin à la pièce:

- Avec *nccad8/CNC:* Générer un fichier CNC à partir d'un dessin imprimé, connaissance de spécialiste CNC indispensable.
- Avec *nccad9/LSa* (image à droite) et plus: Des différentes méthodes DAO/FAO sont disponibles. La méthode d'avenir est **Quick & Simple,** la base ici encore est un fichier STL, comme lors l'impression – voir 9.

### *9. Nouveau projet de fraisage STL*

• Choisir **Quick & Simple STL** sous *Nouveau fichier* (image à droite).

A gauche en haut vous voyez la chaîne de processus (1) et un *Assistant* (2) apparaîtra, qui vous guidera, donc:

- Choisir un fichier STL
- Choisir la méthode de fraisage, outils et matériau
- Lancer la simulation
- Choisir la commande de machine dans la chaîne de processus (1)
- Régler l'origine, lancer programme.
- Vous pouvez lancer d'autres projets dans la chaîne de processus (1) sous START, 5 onglets seront possibles au max (3).

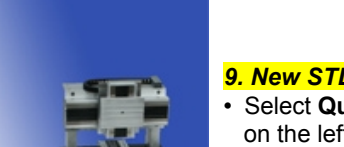

۹

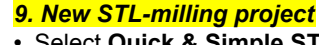

• Select **Quick & Simple STL** from *New file*  on the left (picture on the left).

The process chain (1) on the top left appears and an a*ssistant* (2) to guide you through further operation, i.e.......

• Select STL-file

- Select millling method, tools and material
- Simulation will start
- Go to machine control In the process chain (1)
- Set zeropoint, start program.
- In the process chain (1) you can start more projects under START, a maximum of 5.tabs is possible (3).

Instead of an extruder you have to mount a milling motor to the Z-table, we recommand: • for our machine MultiLite e.g.:

- 
- 100W-milling motor from Proxxon (see pict.) • For alll other machines:
- a big selection of machining units (BAE)

There are different ways to go from drawing to machining:

- With *nccad8/CNC* you can generate a CNC-file on the basis of a printed drawing, CNC special knowledge is required.
- With *nccad9/LSa* (see picture on the left) and higher different CAD/CAMmethods are available. A forward-looking method is **Quick & Simple,** here, too, an STL-file is the basis , as with printing – see 9.

Select e.g. MultiLiteMill from *Machine selection* on the left, the machine for milling will be

displayed schematically.

assembled. Each of our softwares for 3D-print supports milling as well, in different levels. It will be activated as follows:

*8. Application as CNC-milling machine* All our machines can be equipped as standard

A milling spindle is required and must be

CNC-milling machines.

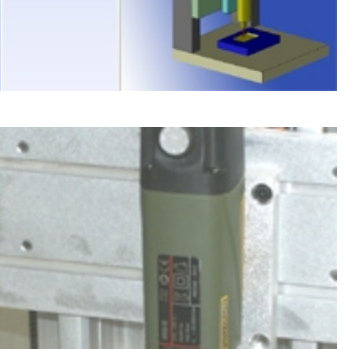

 $\overline{2}$ 

 $-1$   $-1$